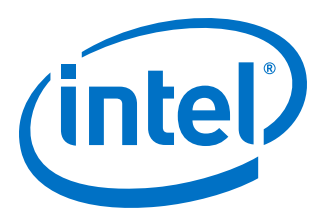

# **Intel® High Level Synthesis Compiler**

# **Getting Started Guide**

Updated for Intel® Quartus® Prime Design Suite: **18.1**

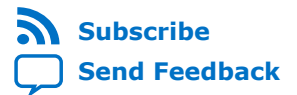

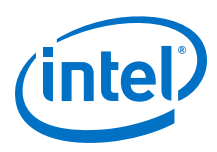

# **Contents**

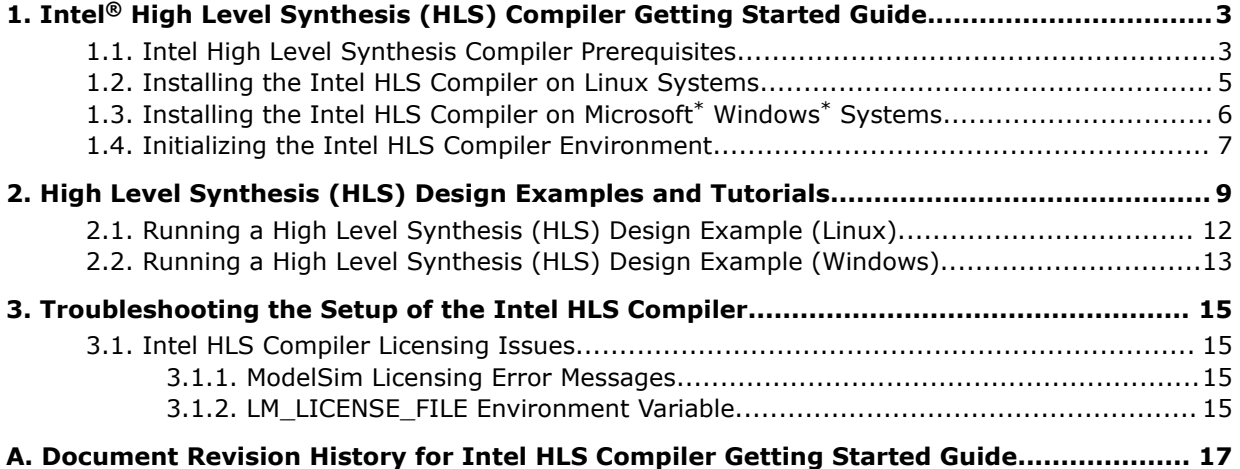

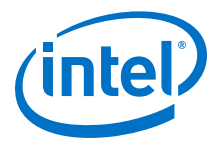

# <span id="page-2-0"></span>**1. Intel® High Level Synthesis (HLS) Compiler Getting Started Guide**

The Intel® High Level Synthesis (HLS) Compiler is part of Intel Quartus® Prime design software. The Intel HLS Compiler synthesizes a C++ function into an RTL implementation that is optimized for Intel FPGA products. The compiler is sometimes referred to as the i++ compiler, reflecting the name of the compiler command.

The *Intel High Level Synthesis Compiler Getting Started Guide* describes the procedures to set up the Intel HLS Compiler and to run an HLS design example.

The features and devices supported by the Intel HLS Compiler depend on what edition of Intel Quartus Prime you have. The following icons indicate content in this publication that applies only to the Intel HLS Compiler provided with a certain edition of Intel Quartus Prime:

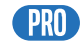

Indicates that a feature or content applies only to the Intel HLS Compiler provided with Intel Quartus Prime Pro Edition.

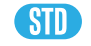

Indicates that a feature or content applies only to the Intel HLS Compiler provided with Intel Quartus Prime Standard Edition.

In this publication,  $\langle$ quartus installdir> refers to the location where you installed Intel Quartus Prime Design Suite. The Intel High Level Synthesis (HLS) Compiler is installed as part of your Intel Quartus Prime Design Suite installation.

The default Intel Quartus Prime Design Suite installation location depends on your operating system and your Intel Quartus Prime edition:

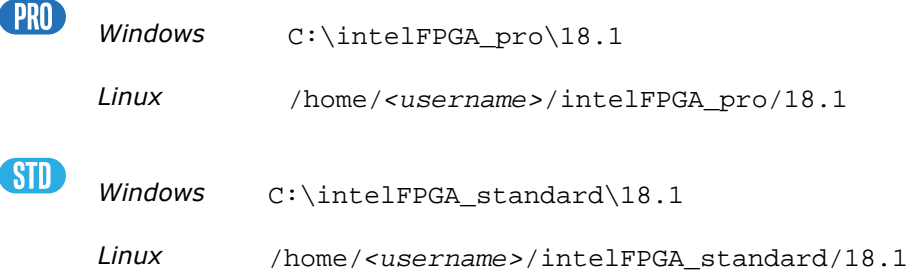

### **1.1. Intel High Level Synthesis Compiler Prerequisites**

The Intel HLS Compiler is installed as part of the Intel Quartus Prime software installation, but it requires additional software to use.

Intel Corporation. All rights reserved. Intel, the Intel logo, Altera, Arria, Cyclone, Enpirion, MAX, Nios, Quartus and Stratix words and logos are trademarks of Intel Corporation or its subsidiaries in the U.S. and/or other countries. Intel warrants performance of its FPGA and semiconductor products to current specifications in accordance with Intel's standard warranty, but reserves the right to make changes to any products and services at any time without notice. Intel assumes no responsibility or liability arising out of the application or use of any information, product, or service described herein except as expressly agreed to in writing by Intel. Intel customers are advised to obtain the latest version of device specifications before relying on any published information and before placing orders for products or services. \*Other names and brands may be claimed as the property of others.

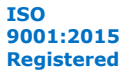

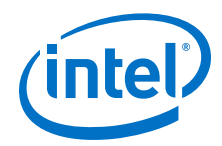

For detailed instructions about installing Intel Quartus Prime software, including system requirements, prerequisites, and licensing requirements, see [Intel FPGA](https://www.intel.com/content/www/us/en/programmable/documentation/esc1425946071433.html#esc1425946071433) [Software Installation and Licensing.](https://www.intel.com/content/www/us/en/programmable/documentation/esc1425946071433.html#esc1425946071433)

The Intel HLS Compiler requires the following additional software:

#### **C++ Compiler**

For Linux, install one of the following versions of the GCC compiler and C++ libraries, depending on your edition of Intel Quartus Prime software:

• **CRU** GCC compiler and C++ Libraries version 5.4.0

You must install these libraries manually. See [Installing the Intel HLS Compiler on](https://www.intel.com/content/www/us/en/programmable/documentation/ewa1462479481465.html#ulj1521476282903#ulj1521476282903) [Linux Systems](https://www.intel.com/content/www/us/en/programmable/documentation/ewa1462479481465.html#ulj1521476282903#ulj1521476282903) for instructions.

• **SID** GCC compiler and C++ Libraries version 4.4.7

These libraries are included in the version of Linux supported by the Intel HLS Compiler.

*Important:* The Intel HLS Compiler software does not support versions of the GCC compiler other than those specified for the edition of the software.

> For Windows, install one of the following versions of the Microsoft Visual Studio Professional, depending on your edition of Intel Quartus Prime software:

- **PRU** Microsoft Visual Studio 2015 Professional
- **PRU** Microsoft Visual Studio 2015 Community
- **SID** Microsoft Visual Studio 2010 Professional
- *Important:* The Intel HLS Compiler software does not support versions of Microsoft Visual Studio other than those specified for the edition of the software.

#### **Mentor Graphics\* ModelSim\* Software**

You can install the ModelSim\* software from the Intel Quartus Prime software installer. The available options are:

- ModelSim Intel FPGA Edition
- ModelSim Intel FPGA Starter Edition

Alternatively, you can use your own licensed version of Mentor Graphics\* ModelSim software.

On Linux systems, ModelSim software requires the Red Hat development tools packages. Additionally, any 32-bit versions of ModelSim software (including those provided with Intel Quartus Prime) require additional 32-bit libraries. The commands to install these requirements are provided in [Installing the Intel HLS Compiler on Linux](https://www.intel.com/content/www/us/en/programmable/documentation/ewa1462479481465.html#ulj1521476282903) [Systems](https://www.intel.com/content/www/us/en/programmable/documentation/ewa1462479481465.html#ulj1521476282903).

For information about all the ModelSim software versions that the Intel software supports, refer to the *EDA Interface Information* section in the Software and Device Support Release Notes for your edition of Intel Quartus Prime

<span id="page-4-0"></span>*1. Intel® High Level Synthesis (HLS) Compiler Getting Started Guide* **UG-20036 | 2018.12.24**

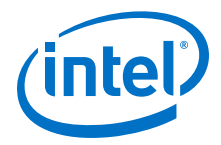

#### **Related Information**

- [Supported Operating Systems](https://www.altera.com/support/support-resources/download/os-support.html)
- [Software Requirements](https://www.intel.com/content/www/us/en/programmable/documentation/esc1425946071433.html#mwh1410890907130) in *Intel FPGA Software Installation and Licensing*
- [EDA Interface Information \(Intel Quartus Prime Standard Edition\)](https://www.intel.com/content/www/us/en/programmable/documentation/hco1416836145555.html#hco1416836645047)
- [EDA Interface Information \(Intel Quartus Prime Pro Edition\)](https://www.intel.com/content/www/us/en/programmable/documentation/ewa1443722509979.html#hco1416836645047)
- **[Mentor Graphics Website](https://www.mentor.com/products/fpga/verification-simulation/modelsim/buy)**

### **1.2. Installing the Intel HLS Compiler on Linux Systems**

You must have administration privileges to install the Intel HLS Compiler.

To install the Intel HLS Compiler on Linux Systems:

1. Confirm that your operating system version is supported by the Intel HLS Compiler:

**Option Description**

- Red Hat Enterprise Linux 6.x, or a community equivalent **PRO** 
	- Red Hat Enterprise Linux 7.x, or a community equivalent
	- Red Hat Enterprise Linux 6.x, or a community equivalent
- 2. Install Intel Quartus Prime (including ModelSim, if needed).

For detailed instructions about installing Intel Quartus Prime software, including system requirements, prerequisites, and licensing requirements, refer to [Intel](https://www.intel.com/content/www/us/en/programmable/documentation/esc1425946071433.html#esc1425946071433) [FPGA Software Installation and Licensing.](https://www.intel.com/content/www/us/en/programmable/documentation/esc1425946071433.html#esc1425946071433)

- 3. Refresh your Linux repositories with the sudo yum update command.
- 4. Install one of the following versions depending on your edition of the Intel Quartus Prime software:
	- **PRU** GCC compiler and C++ Libraries version 5.4.0

To download the required tools and source files, and compile GCC compiler and C++ Libraries version 5.4.0, run the following commands:

sudo yum groupinstall "Development Tools" "Additional Development"

cd <quartus\_installdir>(1)/hls/

./install\_gcc

The install gcc command runs a script that downloads and compiles GCC compiler and C++ Libraries version 5.4.0 in the /home/<username>/ build/gcc folder. The script installs this version of the GCC compiler alongside the Intel HLS Compiler so that the Intel HLS Compiler can access the required libraries without any further action on your part.

 $(1)$  Where *<quartus\_installdir>* is the directory where you installed the Intel Quartus Prime Design Suite. For example, C:\intelFPGA\_pro\18.1.

<span id="page-5-0"></span>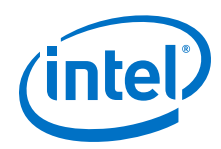

If you want to maintain your own GCC installation, run the script with the  $-i$ flag to specify a different GCC installation directory. However, if you specify a different GCC installation directory, you must always specify the --gcctoolchain option every time you run the Intel HLS Compiler i++ command. For details about the --gcc-toolchain option, see [Intel HLS Compiler](https://www.intel.com/content/www/us/en/programmable/documentation/ewa1462824960255.html#ewa1462897780080) [Command Options](https://www.intel.com/content/www/us/en/programmable/documentation/ewa1462824960255.html#ewa1462897780080) in *Intel HLS Compiler Reference Manual*.

For more options of the install\_gcc command, use the command help option: ./install\_gcc -h.

GU GCC compiler and C++ Libraries version 4.4.7

You can install GCC compiler and C++ Libraries version 4.4.7 with the following command:

sudo yum groupinstall "Development Tools"

5. If you want the Intel HLS Compiler to simulate your components with the 32-bit Mentor Graphics ModelSim software provided with Intel Quartus Prime, install the required additional 32-bit libraries with the following command:

```
sudo yum install -y glibc.i686 glibc-devel.i686 libX11.i686 \
                 libXext.i686 libXft.i686 libgcc.i686 libgcc.x86_64 \
                 libstdc++.i686 libstdc++-devel.i686 ncurses-devel.i686 \
                 qt.i686 qt-x11.i686
```
6. If you use the Mentor Graphics ModelSim software provided with Intel Quartus Prime, add the path to ModelSim to your PATH environment variable

For example:

```
export PATH=$PATH:<quartus_installdir>/modelsim_ase/bin
```
7. Optional: If you plan to use Platform Designer to integrate your component with a system, add the path to Platform Designer to your PATH environment variable.

For example:

export PATH=\$PATH:<quartus\_installdir>/qsys/bin

After completing these steps, the Intel HLS Compiler is installed on your system. Before you can compile your component with the Intel HLS Compiler  $i++$  command, you must initialize your Intel HLS Compiler environment for the  $i++$  command to run successfully. For details, see [Initializing the Intel HLS Compiler Environment](#page-6-0) on page 7.

### **1.3. Installing the Intel HLS Compiler on Microsoft\* Windows\* Systems**

To install the Intel HLS Compiler on Microsoft\* Windows\* Systems:

- 1. Confirm that your operating system version is supported by the Intel HLS Compiler (Microsoft\* Windows\* 7 SP1, 8.1 or 10).
- 2. Install one of the following software products, depending on your edition of the Intel Quartus Prime software:

**Hill** Microsoft Visual Studio 2015 Professional

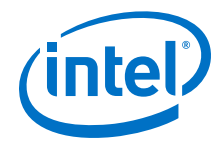

- <span id="page-6-0"></span>**PRO** Microsoft Visual Studio 2015 Community
- **STD** Microsoft Visual Studio 2010 Professional

*Important:* The Intel HLS Compiler software does not support versions of Microsoft Visual Studio other than those specified for the edition of the software.

If you have multiple versions of Visual Studio, Microsoft recommends installing Visual Studio versions in the order in which the versions were released. For example, install Visual Studio 2010 before installing Visual Studio 2015. For details, see [Install Visual Studio Versions Side-by-Side](https://msdn.microsoft.com/en-us/library/ms246609.aspx) in the MSDN Library.

3. Install Intel Quartus Prime (including ModelSim, if needed).

For detailed instructions about installing Intel Quartus Prime software, including system requirements, prerequisites, and licensing requirements, refer to the [Intel](https://www.intel.com/content/www/us/en/programmable/documentation/esc1425946071433.html#esc1425946071433) [FPGA Software Installation and Licensing.](https://www.intel.com/content/www/us/en/programmable/documentation/esc1425946071433.html#esc1425946071433)

4. If you use the Mentor Graphics ModelSim software provided with Intel Quartus Prime, add the path to ModelSim to your PATH environment variable.

For example:

set PATH=%PATH%:<quartus\_installdir>\modelsim\_ase\win32aloem

5. Optional: If you plan to use Platform Designer to integrate your component with a system, add the path to Platform Designer to your PATH environment variable.

For example:

```
set PATH=%PATH%:<quartus_installdir>\qsys\bin
```
After completing these steps, the Intel HLS Compiler is installed on your system. Before you can compile your component with the Intel HLS Compiler i++ command, you must initialize your Intel HLS Compiler environment for the i++ command to run successfully. For details, see Initializing the Intel HLS Compiler Environment on page 7.

### **1.4. Initializing the Intel HLS Compiler Environment**

Before you can compile your component with the Intel HLS Compiler  $i++$  command, a number of environment variables must be set for the i++ command to run successfully.

The Intel HLS Compiler environment initialization script applies only to the environment variable settings in your *current* terminal or command prompt session. You must initialize the Intel HLS Compiler environment each time that you start a terminal or command prompt session to develop your design.

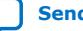

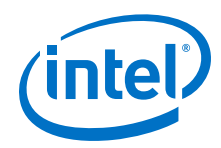

To initialize your current terminal or command prompt session so that you can run the Intel HLS Compiler:

- On Linux systems, initialize your environment as follows:
	- a. In your terminal session, change directories to the hls directory in your Intel Quartus Prime installation directory.

For example, /home/<username>/intelFPGA\_pro/18.1/hls

b. Run the following command from the hls directory to set the environment variables for the i++ command in the current terminal session:

source init\_hls.sh

The command prints out the modified environment variable settings.

The environment initialization script shows the environment variables that it set, and you can now run the  $i++$  command from this terminal session.

- On Windows systems, initialize your environment as follows:
	- a. In your command prompt session, change directories to the hls directory in your Intel Quartus Prime installation directory.

For example, C:\intelFPGA\_pro\18.1\hls

b. Run the following command from the hls directory to set the environment variables for the i++ command in the current terminal session:

init\_hls.bat

The command prints out the modified environment variable settings.

The environment initialization script shows the environment variables that it set, and you can now run the  $i++$  command from this command prompt session.

*Tip:* To set the environment variables permanently, follow your operating system's standard procedure for making persistent changes to environment variable settings. Review the output of the environment initialization script to determine the environment variables to set permanently.

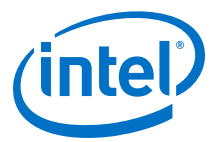

# <span id="page-8-0"></span>**2. High Level Synthesis (HLS) Design Examples and Tutorials**

The Intel High Level Synthesis (HLS) Compiler includes design examples and tutorials to provide you with example components and demonstrate ways to model or code your components to get the best results from the Intel HLS Compiler for your design.

#### **High Level Synthesis Design Examples**

The high level synthesis (HLS) design examples give you a quick way to see how various algorithms can be effectively implemented to get the best results from the Intel HLS Compiler.

You can find the HLS design examples in the following location:

<quartus\_installdir>/hls/examples/<design\_example\_name>

Where *<quartus\_installdir>* is the directory where you installed the Intel Quartus Prime Design Suite. For example, /home/<username>/intelFPGA\_pro/18.1 or C:\intelFPGA\_pro\18.1.

For instructions on running the examples, see the following sections:

- [Running a High Level Synthesis \(HLS\) Design Example \(Linux\)](#page-11-0) on page 12
- [Running a High Level Synthesis \(HLS\) Design Example \(Windows\)](#page-12-0) on page 13

#### **Table 1. HLS design examples**

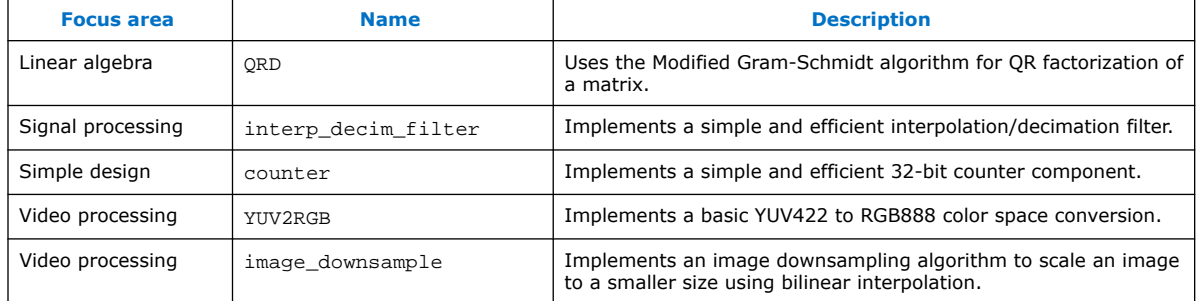

#### **HLS Design Tutorials**

The HLS design tutorials show you important HLS-specific programming concepts as well demonstrating good coding practices.

You can find the HLS design tutorials in the following location:

<quartus\_installdir>/hls/examples/tutorials/<tutorial\_name>

Intel Corporation. All rights reserved. Intel, the Intel logo, Altera, Arria, Cyclone, Enpirion, MAX, Nios, Quartus and Stratix words and logos are trademarks of Intel Corporation or its subsidiaries in the U.S. and/or other countries. Intel warrants performance of its FPGA and semiconductor products to current specifications in accordance with Intel's standard warranty, but reserves the right to make changes to any products and services at any time without notice. Intel assumes no responsibility or liability arising out of the application or use of any information, product, or service described herein except as expressly agreed to in writing by Intel. Intel customers are advised to obtain the latest version of device specifications before relying on any published information and before placing orders for products or services. \*Other names and brands may be claimed as the property of others.

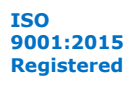

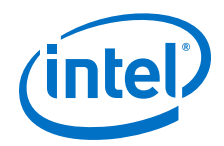

Where *<quartus\_installdir>* is the directory where you installed the Intel Quartus Prime Design Suite. For example, /home/<username>/intelFPGA\_pro/18.1 or C:\intelFPGA\_pro\18.1.

Each tutorial has a README file that gives you details about what the tutorial covers and instructions on how to run the tutorial.

#### **Table 2. HLS design tutorials**

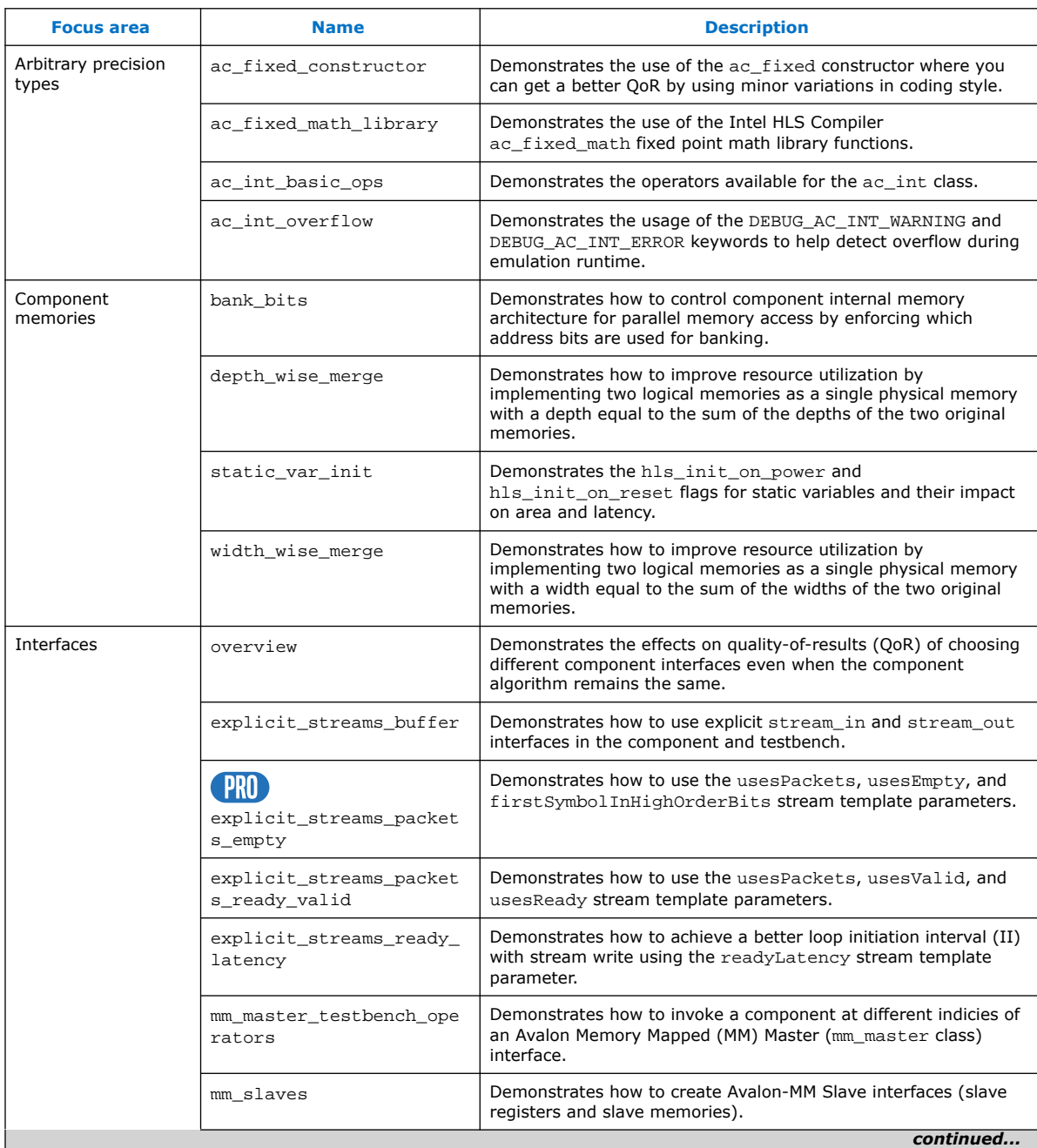

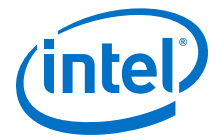

#### *2. High Level Synthesis (HLS) Design Examples and Tutorials* **UG-20036 | 2018.12.24**

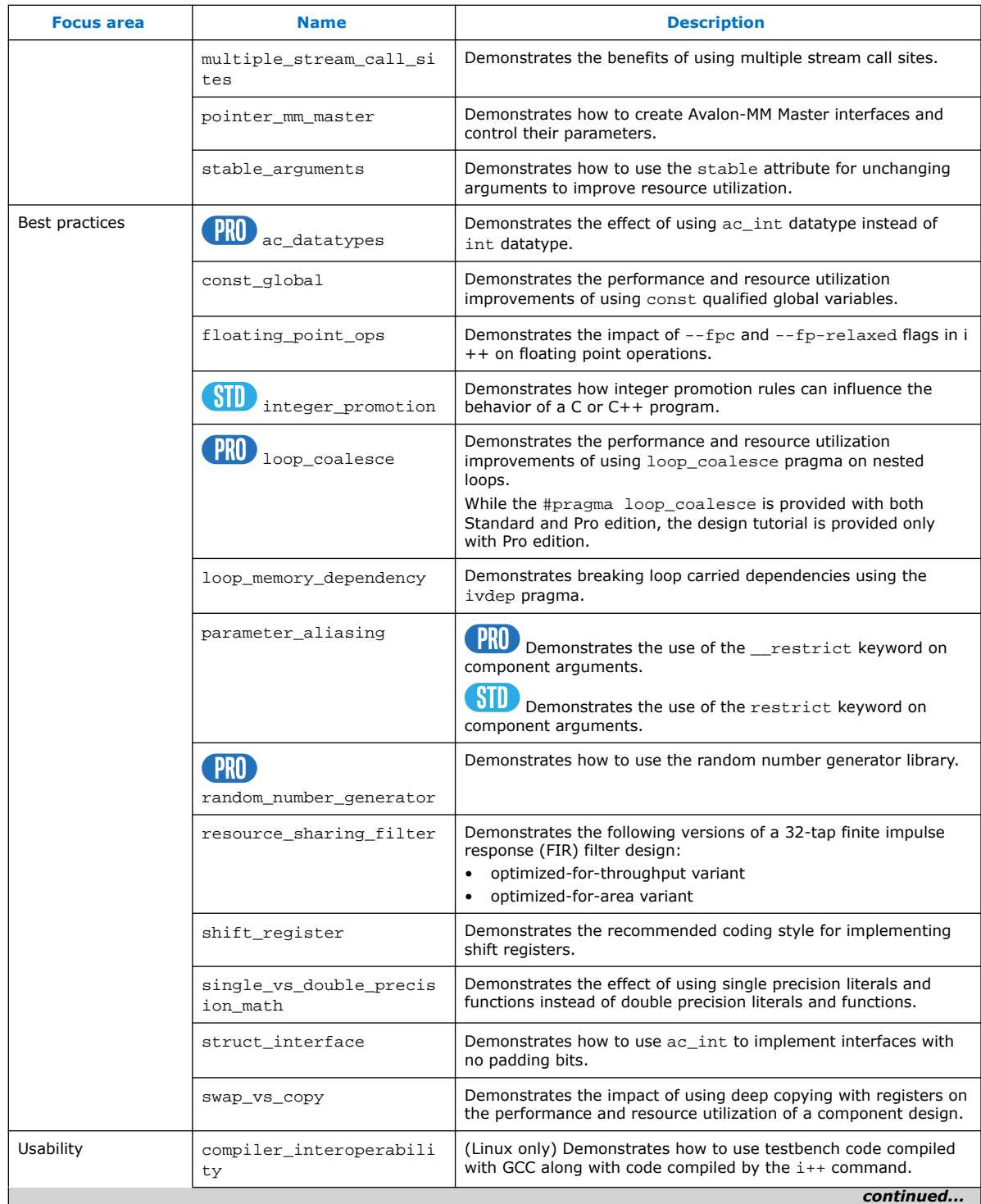

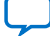

<span id="page-11-0"></span>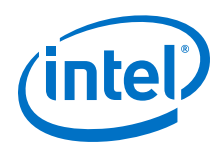

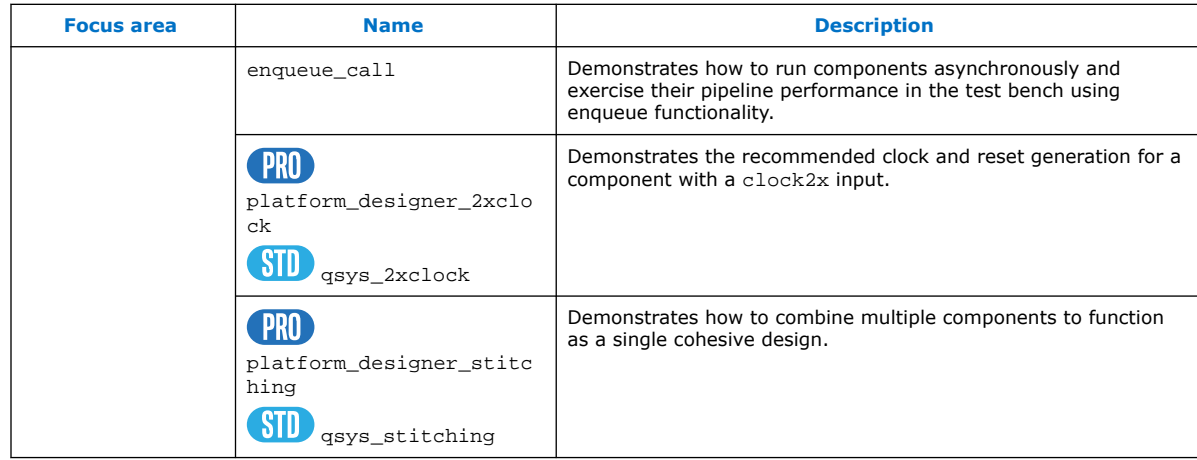

# **2.1. Running a High Level Synthesis (HLS) Design Example (Linux)**

To run an HLS design example on Linux systems:

1. Start a terminal session and initialize the Intel HLS Compiler environment.

For instructions how to initialize the environment, see [Initializing the Intel HLS](#page-6-0) [Compiler Environment](#page-6-0) on page 7.

2. Navigate to the <quartus\_installdir>/hls/examples/ <design\_example\_name> directory, where *<quartus\_installdir>* is the directory where you installed Intel Quartus Prime software.

For example, /home/<username>/intelFPGA\_pro/18.1.

3. Run the make test-x86-64 command. This command compiles the C++ source code to an x86-64 binary executable. Then, run the generated executable on your CPU.

Expected outcome after you run the make test-x86-64 command:

- The console displays the command it uses to generate the binary. For example,  $i++$  -march= $x86-64$  -o test- $x86-64$  <source files>.
- The HLS compiler creates an executable file (for example, test-x86-64) in the current working directory.
- The console displays the output of the executable to signify a successful execution.

```
$ make test-x86-64
i++ MGS.cpp QRD_Testbench.cpp TestbenchHelpers.cpp --fpc --fp-relaxed -
march=x86-64 -o test-x86-64
+----------------------------------------+
| Run ./test-x86-64 to execute the test. |
+----------------------------------------+
```
4. Run the make test-fpga command. The command compiles the C++ source code to a hardware executable and then runs a simulation of the generated HDL. Expected outcome after you run the make test-fpga command:

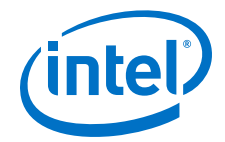

- <span id="page-12-0"></span>• The console displays the command it uses to generate the testbench binary and the contents of the project directory. For example, i++ -march="<FPGA\_family\_or\_part\_number>" <source\_files> -o test-fpga.
- The HLS compiler creates a .prj directory (for example, test-fpga.prj) in the current working directory.
- The console displays the output of the executable to signify a successful execution.

```
$ make test-fpga
i++ MGS.cpp QRD_Testbench.cpp TestbenchHelpers.cpp -v --fpc --fp-relaxed -
march=Arria10 -o test-fpga
Target FPGA part name: 10AX115U1F45I1SG
Target FPGA family name: Arria 10
Target FPGA speed grade: -2
Analyzing MGS.cpp for testbench generation
Creating x86-64 testbench 
Analyzing MGS.cpp for hardware generation
Analyzing QRD_Testbench.cpp for testbench generation
Creating x86-64 testbench 
Analyzing QRD_Testbench.cpp for hardware generation
Analyzing TestbenchHelpers.cpp for testbench generation
Creating x86-64 testbench 
Analyzing TestbenchHelpers.cpp for hardware generation
Optimizing component(s) and generating Verilog files
Generating cosimulation support
Generating simulation files for components: qrd
HLS simulation directory: /data/username/HLS_Trainings/examples/QRD/test-
fpga.prj/verification.
Linking x86 objects
+--------------------------------------+
| Run ./test-fpga to execute the test. |
+--------------------------------------+
```
## **2.2. Running a High Level Synthesis (HLS) Design Example (Windows)**

To run an HLS design example on Windows systems:

1. Start a terminal session and initialize the Intel HLS Compiler environment.

For instructions how to initialize the environment, see [Initializing the Intel HLS](#page-6-0) [Compiler Environment](#page-6-0) on page 7.

2. Navigate to the  $<$ quartus\_installdir>\hls\examples \<design\_example\_name> directory, where *<quartus\_installdir>* is the directory where you installed Intel Quartus Prime software.

For example,  $C:\int\left( B.1\right)$ 

3. Run the build.bat test-x86-64. This command compiles the C++ source code to an x86-64 binary executable. Then, run the generated executable on your CPU.

Expected outcome after you run the build.bat test- $x86-64$  command:

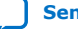

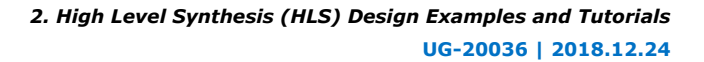

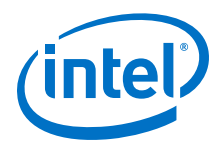

- The console displays the command it uses to generate the binary. For example, i++ -march=x86-64 -o test-x86-64 <source\_files>.
- The HLS compiler creates an executable file (for example, test-x86-64) in the current working directory.
- The console displays the output of the executable to signify a successful execution.

```
C:\intelFPGA_pro\18.1\hls\examples\QRD>build.bat test-x86-64
i++ --fpc --fp-relaxed -march=x86-64 MGS.cpp QRD_Testbench.cpp 
TestbenchHelpers.cpp -o test-x86-64.exe
Run test-x86-64.exe to execute the test.
```
4. Run the build.bat test-fpqa command. The command compiles the  $C++$ source code to a hardware executable and then runs a simulation of the generated HDL.

Expected outcome after you run the build.bat test-fpga command:

• The console displays the command it uses to generate the testbench binary and the contents of the project directory. For example, i++ -march="<FPGA\_family\_or\_part\_number>" <source\_files>

```
-o test-fpga.
```
- The HLS compiler creates a .prj directory (for example, test-fpga.prj) in the current working directory.
- The console displays the output of the executable to signify a successful execution.

C:\intelFPGA\_pro\18.1\hls\examples\QRD>build.bat test-fpga i++ --fpc --fp-relaxed -march=Arria10 MGS.cpp QRD\_Testbench.cpp TestbenchHelpers.cpp -o test-fpga.exe Run test-fpga.exe to execute the test.

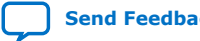

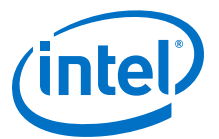

# <span id="page-14-0"></span>**3. Troubleshooting the Setup of the Intel HLS Compiler**

This section provides information that can help you troubleshoot problems you might encounter when setting up the HLS compiler.

### **3.1. Intel HLS Compiler Licensing Issues**

The Intel High Level Synthesis (HLS) Compiler is licensed as part of your Intel Quartus Prime license. However, the Intel HLS Compiler depends on ModelSim software. If you use a version of ModelSim software other than ModelSim - Intel FPGA Edition or ModelSim - Intel FPGA Starter Edition, ensure that your version of ModelSim software is licensed correctly.

In some cases, you might encounter problems with the licensing for ModelSim software.

### **3.1.1. ModelSim Licensing Error Messages**

The HLS compiler issues error messages if it cannot locate the license for the installed version of ModelSim software.

If the HLS compiler fails to locate the ModelSim software license, it issues the following error message when you compile your design to the FPGA architecture:

```
$ i++ -march="<FPGA_family_or_part_number>" program.cpp 
HLS Elaborate cosim testbench. FAILED.
See ./a.prj/a.log for details.
Error: Missing simulator license. Either:
1) Ensure you have a valid ModelSim license
2) Use the --simulator none flag to skip the verification flow
```
Common causes for these errors include:

- Missing, expired, or invalid licenses
- Incorrect license server name in the license.dat file
- Unspecified or incorrectly-specified license location
- *Note:* The running speed of the HLS compiler might decrease if the compiler has to search the network for missing or corrupted licenses. If this problem occurs, correct the license file or license location accordingly.

### **3.1.2. LM\_LICENSE\_FILE Environment Variable**

Intel and third-party software use the *LM\_LICENSE\_FILE* environment variable to specify the locations of license files or license servers. For example, both the Intel Quartus Prime software and the ModelSim software use the *LM\_LICENSE\_FILE* variable to specify the locations of their licenses.

Intel Corporation. All rights reserved. Intel, the Intel logo, Altera, Arria, Cyclone, Enpirion, MAX, Nios, Quartus and Stratix words and logos are trademarks of Intel Corporation or its subsidiaries in the U.S. and/or other countries. Intel warrants performance of its FPGA and semiconductor products to current specifications in accordance with Intel's standard warranty, but reserves the right to make changes to any products and services at any time without notice. Intel assumes no responsibility or liability arising out of the application or use of any information, product, or service described herein except as expressly agreed to in writing by Intel. Intel customers are advised to obtain the latest version of device specifications before relying on any published information and before placing orders for products or services. \*Other names and brands may be claimed as the property of others.

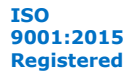

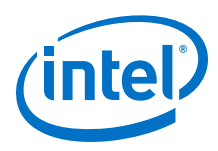

*Note:* The time it takes for your development machine to communicate with the license server directly affects compilation time. If your *LM\_LICENSE\_FILE* environment variable setting includes paths to many license servers, or if the license server is hosted in a distant locale, you will notice a significant increase in compilation time.

> On Linux or UNIX systems, insert a colon (:) after each license file or license server location that you append to the *LM\_LICENSE\_FILE* environment variable.

> On Windows systems, insert a semicolon (;) after each license file or license server location that you append to the *LM\_LICENSE FILE* environment variable.

*Note:* When modifying the *LM\_LICENSE\_FILE* setting to include the locations of your software licenses, do not remove any existing license locations appended to the variable.

#### **3.1.2.1. ModelSim Software License-Specific Considerations**

When setting up the ModelSim software license, you need to append the license location to the *LM\_LICENSE\_FILE* environment variable. However, you can also append the location of the ModelSim software license to the *MGLS\_LICENSE\_FILE* environment variable.

For Mentor Graphics applications, including the ModelSim software, you can specify the paths to license files and license servers in five different locations. If you specify paths to license files or license servers in multiple locations, the following search order is used to find the first valid path:

- *MGLS\_LICENSE\_FILE* environment variable you set in the user environment
- *MGLS\_LICENSE\_FILE* environment variable you set in the registry
- *LM\_LICENSE\_FILE* environment variable you set in the environment
- LM\_LICENSE\_FILE environment variable you set in the registry
- <path to FLEXlm>\license.dat, where *<path to FLEXlm>* is the default location of the FLEXlm license file.

When you install a Mentor Graphics product license on a computer, the *MGLS\_LICENSE\_FILE* environment variable settings take precedence over the *LM\_LICENSE\_FILE* environment variable settings. If you set both environment variables, set *LM\_LICENSE\_FILE* to point to the ModelSim license server and set *MGLS\_LICENSE\_FILE* to only point to the license server for other Mentor Graphics applications. If you only use the *MGLS\_LICENSE\_FILE* environment variable, ensure that the ModelSim license server and the license servers for other Mentor Graphics applications are on the same machine.

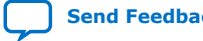

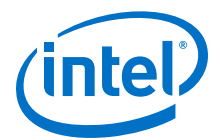

# <span id="page-16-0"></span>**A. Document Revision History for Intel HLS Compiler Getting Started Guide**

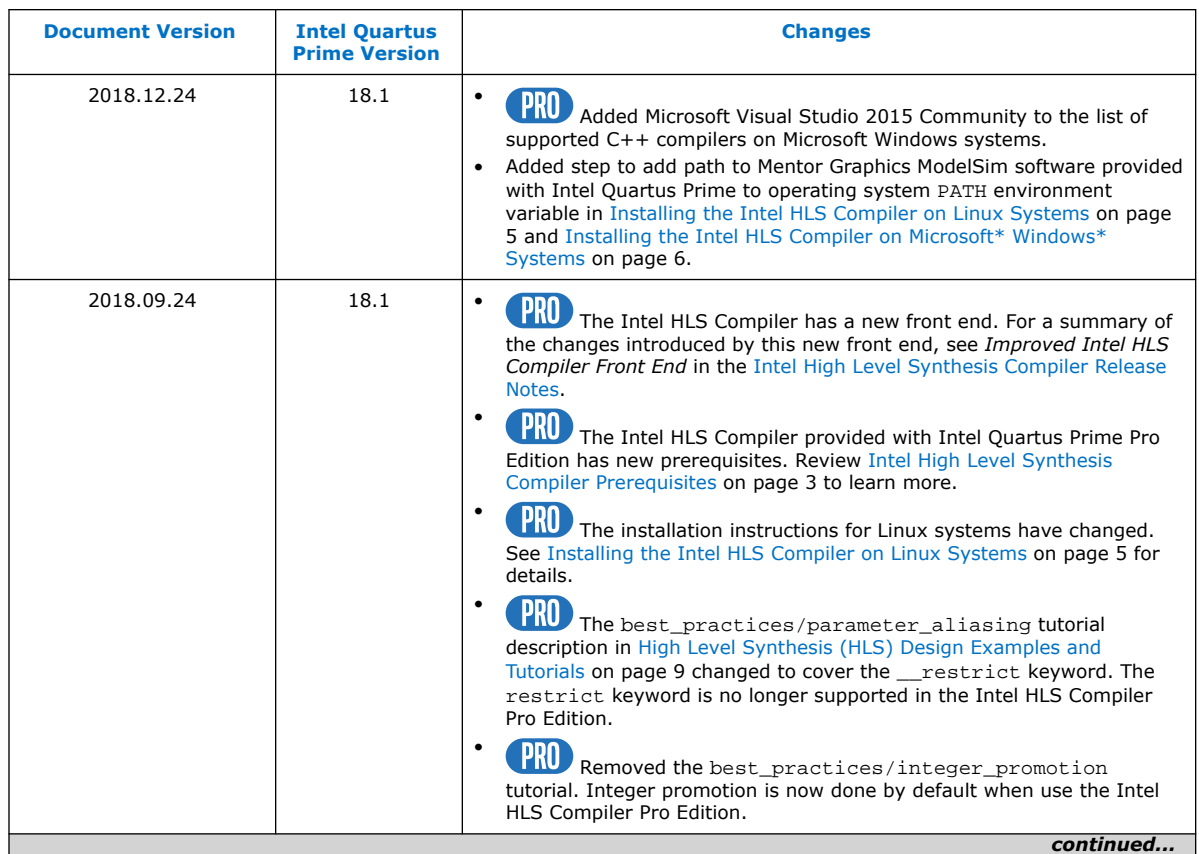

Intel Corporation. All rights reserved. Intel, the Intel logo, Altera, Arria, Cyclone, Enpirion, MAX, Nios, Quartus and Stratix words and logos are trademarks of Intel Corporation or its subsidiaries in the U.S. and/or other countries. Intel warrants performance of its FPGA and semiconductor products to current specifications in accordance with Intel's standard warranty, but reserves the right to make changes to any products and services at any time without notice. Intel assumes no responsibility or liability arising out of the application or use of any information, product, or service described herein except as expressly agreed to in writing by Intel. Intel customers are advised to obtain the latest version of device specifications before relying on any published information and before placing orders for products or services. \*Other names and brands may be claimed as the property of others.

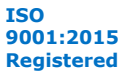

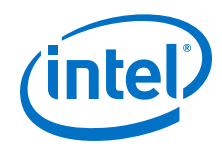

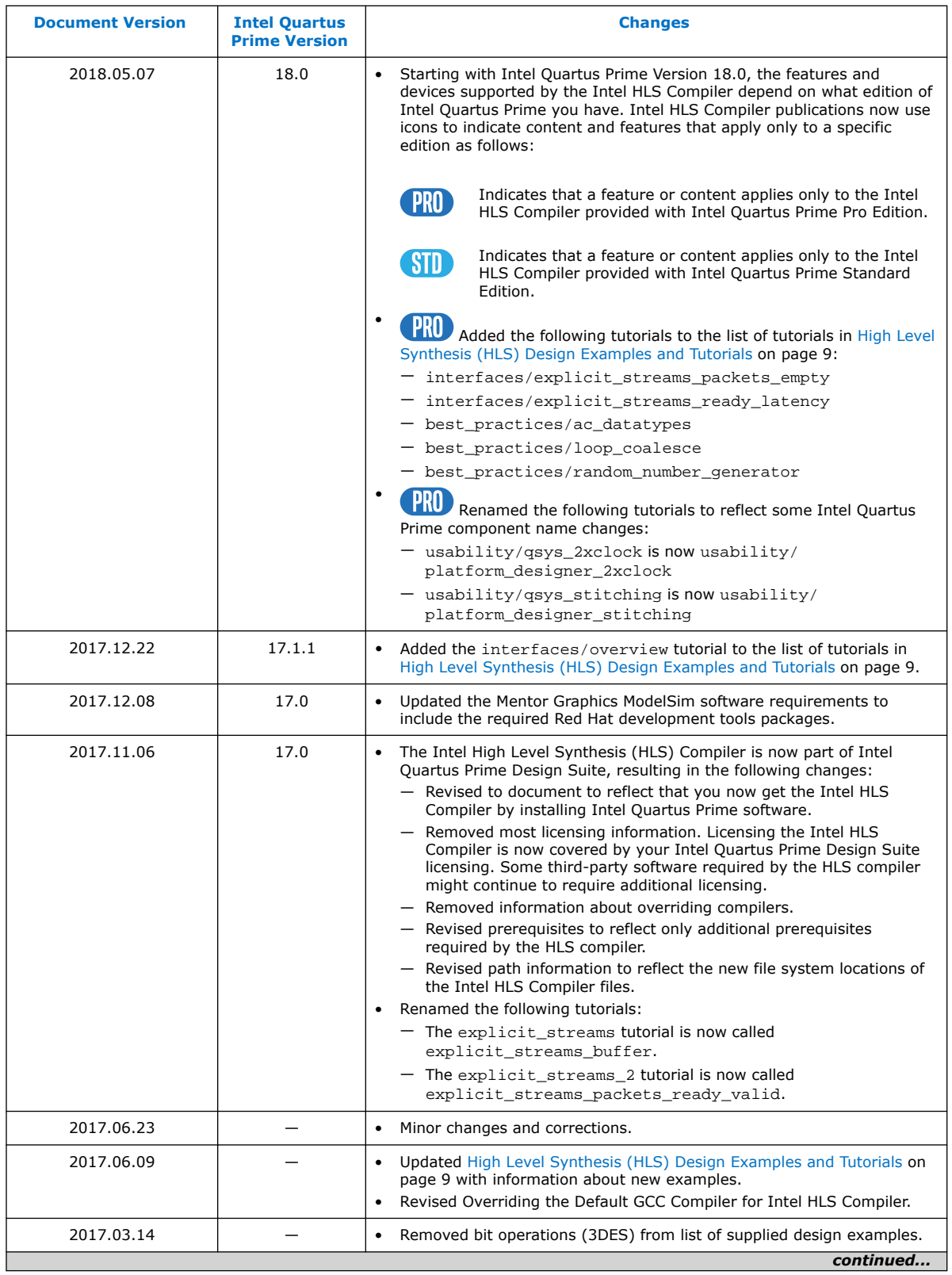

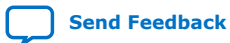

*A. Document Revision History for Intel HLS Compiler Getting Started Guide* **UG-20036 | 2018.12.24**

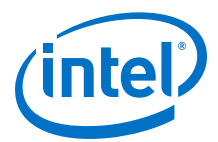

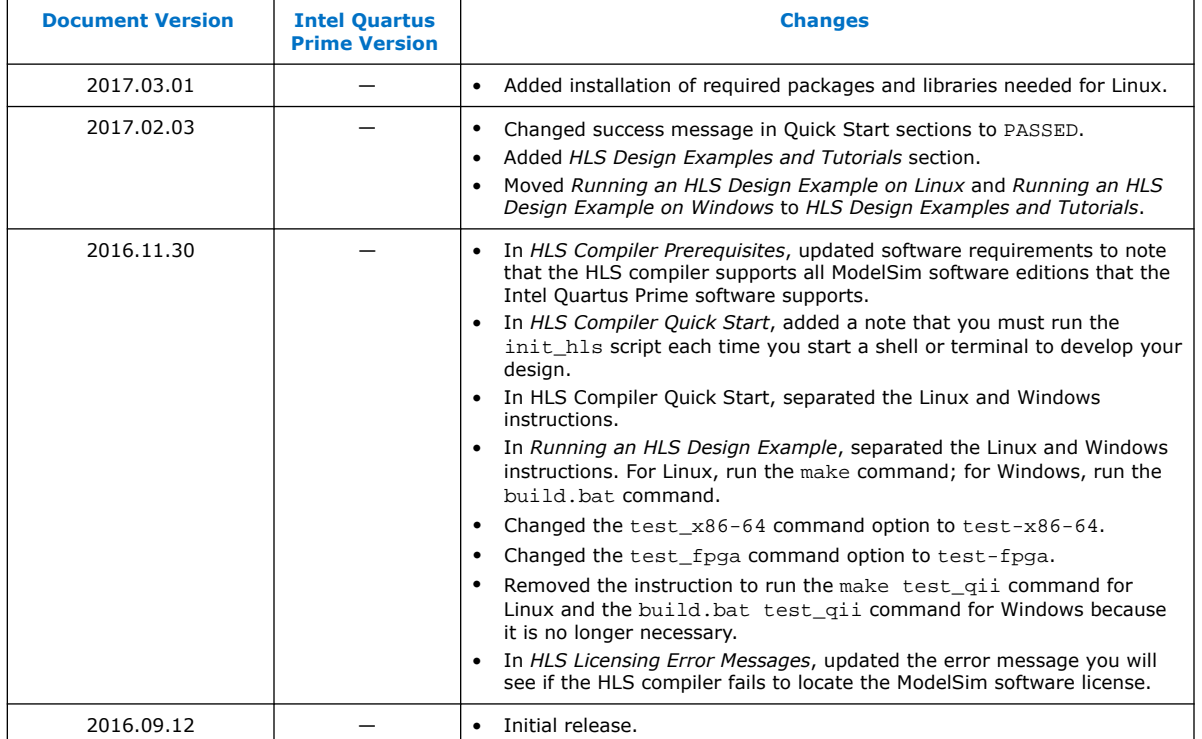

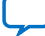